Mediakaarten Gebruikershandleiding © Copyright 2008 Hewlett-Packard Development Company, L.P.

Het SD-logo is een handelsmerk van de desbetreffende eigenaar.

De informatie in deze documentatie kan zonder kennisgeving worden gewijzigd. De enige garanties voor HP-producten en -diensten staan vermeld in de expliciete garantievoorwaarden bij de betreffende producten en diensten. Aan de informatie in deze handleiding kunnen geen aanvullende rechten worden ontleend. HP aanvaardt geen aansprakelijkheid voor technische fouten, drukfouten of weglatingen in deze publicatie.

Eerste editie, juni 2008

Artikelnummer: 469005-331

#### **Kennisgeving over het product**

In deze handleiding worden de voorzieningen beschreven die op de meeste modellen beschikbaar zijn. Mogelijk zijn niet alle voorzieningen op uw computer beschikbaar.

# **Inhoudsopgave**

#### 1 Digitale kaarten gebruiken (alleen bepaalde modellen)

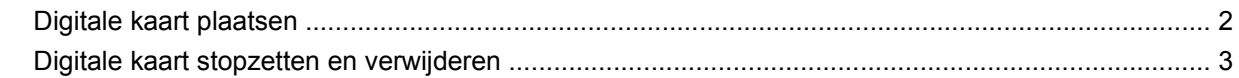

#### 2 ExpressCards gebruiken

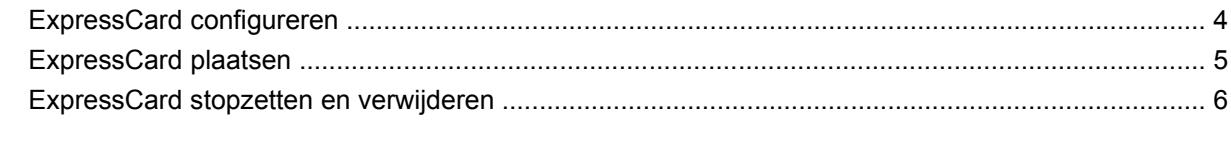

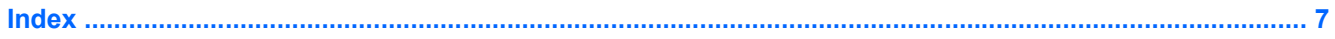

## <span id="page-6-0"></span>**1 Digitale kaarten gebruiken (alleen bepaalde modellen)**

Met optionele digitale kaarten kunt u gegevens veilig opslaan en gemakkelijk uitwisselen. Deze kaarten worden vaak gebruikt om gegevens uit te wisselen tussen computers of tussen een computer en apparatuur met digitale media, zoals camera's en PDA's.

Het slot voor digitale media ondersteunt de volgende typen digitale kaarten:

- Memory Stick (MS)
- Memory Stick Pro (MSP)
- MultiMediaCard (MMC)
- Secure Digital-geheugenkaart (SD)
- xD-Picture Card (XD)
- xD-Picture Card (XD) type H
- xD Picture Card (XD) type M

## <span id="page-7-0"></span>**Digitale kaart plaatsen**

**VOORZICHTIG:** Voorkom beschadiging van de digitale kaart of de computer: plaats geen adapter, van welk type dan ook, in het slot voor digitale media.

**VOORZICHTIG:** Oefen zo min mogelijk kracht uit bij het plaatsen van een digitale kaart, om beschadiging van de connectoren van de digitale kaart te voorkomen.

- **1.** Houd de digitale kaart met het label naar boven, terwijl de connectoren naar de computer zijn gericht.
- **2.** Plaats de kaart in het slot en druk de kaart naar binnen tot die goed op zijn plaats zit.

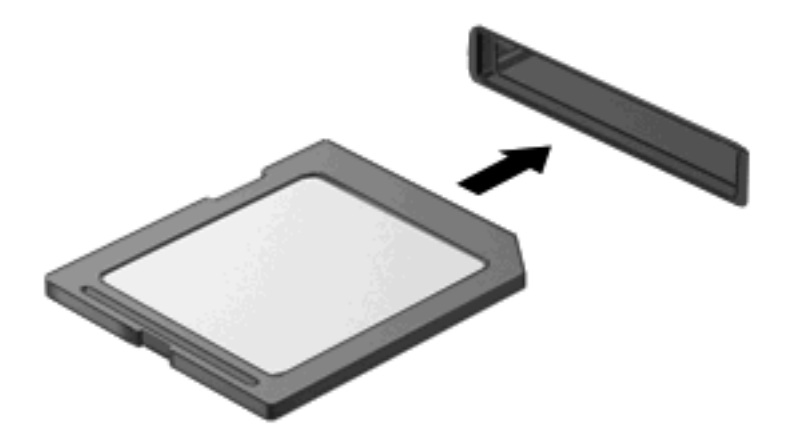

U hoort een geluidssignaal als de digitale kaart is gedetecteerd, en er kan een menu met beschikbare opties verschijnen.

### <span id="page-8-0"></span>**Digitale kaart stopzetten en verwijderen**

- **VOORZICHTIG:** Zet de digitale kaart stop voordat u de kaart verwijdert, om te voorkomen dat gegevens verloren gaan of het systeem vastloopt.
	- **1.** Sla uw gegevens op en sluit alle applicaties die gebruikmaken van de digitale kaart.
	- **OPMERKING:** Als u een gegevensoverdracht wilt stoppen, klikt u op **Annuleren** in het kopieervenster van het besturingssysteem.
	- **2.** U zet de digitale kaart als volgt stop:
		- **a.** Dubbelklik op het pictogram **Hardware veilig verwijderen** in het systeemvak aan de rechterkant van de taakbalk.
		- **FY OPMERKING:** U kunt het pictogram Hardware veilig verwijderen weergeven door te klikken op het pictogram **Verborgen pictogrammen weergeven** (**<** of **<<**) in het systeemvak.
		- **b.** Klik in de lijst op de naam van de digitale kaart.
		- **c.** Klik op **Stoppen** en vervolgens op **OK**.
	- **3.** Druk de digitale kaart **(1)** iets naar binnen en verwijder deze vervolgens uit het slot **(2)**.

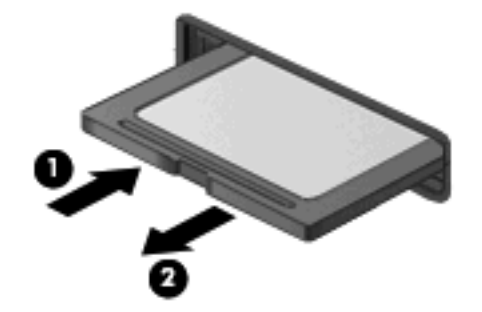

## <span id="page-9-0"></span>**2 ExpressCards gebruiken**

Een ExpressCard is een hoogwaardige PC Card die in het ExpressCard-slot wordt geplaatst.

Net als bij standaard PC Cards voldoet de functionaliteit van ExpressCards aan de specificaties van de Personal Computer Memory Card International Association (PCMCIA).

## **ExpressCard configureren**

Installeer alleen de software die voor uw apparaat is vereist. Als u volgens de instructies van de fabrikant van de ExpressCard stuurprogramma's moet installeren, gaat u als volgt te werk:

- Installeer alleen de stuurprogramma's voor uw besturingssysteem.
- Installeer geen andere software zoals card services, socket services of enablers die door de fabrikant van de ExpressCard zijn geleverd.

## <span id="page-10-0"></span>**ExpressCard plaatsen**

**VOORZICHTIG:** Voorkom beschadiging van de computer en mediakaarten: plaats een PC Card niet in een ExpressCard-slot.

**VOORZICHTIG:** Neem de volgende richtlijnen in acht om het risico van beschadiging van de connectoren te beperken:

Oefen zo min mogelijk kracht uit bij het plaatsen van een ExpressCard.

Verplaats of vervoer de computer niet wanneer er een ExpressCard in gebruik is.

In het ExpressCard-slot kan een beschermplaatje zijn geplaatst. Ga als volgt te werk om het beschermplaatje te verwijderen:

- **1.** Druk het beschermplaatje **(1)** iets naar binnen om het te ontgrendelen.
- **2.** Haal het plaatje uit het slot **(2)**.

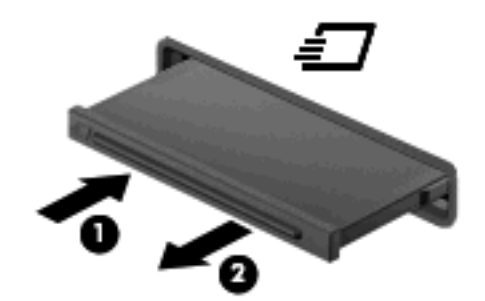

Ga als volgt te werk om een ExpressCard te plaatsen:

- **1.** Houd de kaart met het label naar boven en de connectoren naar de computer gericht.
- **2.** Plaats de kaart voorzichtig in het ExpressCard-slot en druk de kaart aan tot deze stevig op zijn plaats zit.

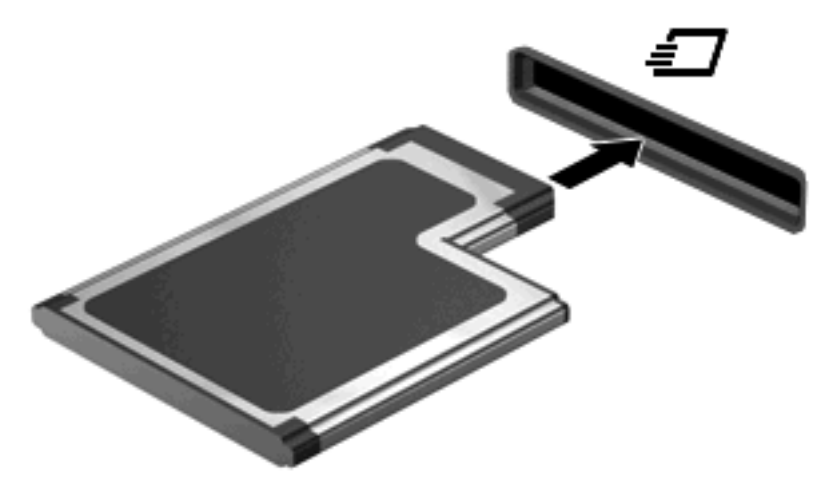

U hoort een geluidssignaal als de ExpressCard is gedetecteerd, en er kan een menu met beschikbare opties verschijnen.

**OPMERKING:** De eerste keer dat u een ExpressCard plaatst, verschijnt het bericht "Software" voor stuurprogramma's installeren" in het systeemvak aan de rechterkant van de taakbalk.

<span id="page-11-0"></span>**The OPMERKING:** Wanneer er een ExpressCard is geplaatst, verbruikt deze stroom, zelfs wanneer de kaart niet wordt gebruikt. Wanneer een ExpressCard niet in gebruik is, kunt u energie besparen door de kaart stop te zetten of te verwijderen.

### **ExpressCard stopzetten en verwijderen**

- **VOORZICHTIG:** Zet de ExpressCard stop voordat u de kaart verwijdert, om te voorkomen dat gegevens verloren gaan of het systeem vastloopt.
	- **1.** Sla uw gegevens op en sluit alle applicaties die gebruikmaken van de ExpressCard.
	- **FormERKING:** Als u een gegevensoverdracht wilt stoppen, klikt u op **Annuleren** in het kopieervenster van het besturingssysteem.
	- **2.** U zet de ExpressCard als volgt stop:
		- **a.** Dubbelklik op het pictogram **Hardware veilig verwijderen** in het systeemvak aan de rechterkant van de taakbalk.
		- **FOPMERKING:** U kunt het pictogram Hardware veilig verwijderen weergeven door te klikken op het pictogram **Verborgen pictogrammen weergeven** (**<** of **<<**) in het systeemvak.
		- **b.** Klik in de lijst op de naam van ExpressCard.
		- **c.** Klik op **Stoppen** en vervolgens op **OK**.
	- **3.** Ga als volgt te werk om de ExpressCard te ontgrendelen en verwijderen:
		- **a.** Druk de ExpressCard **(1)** voorzichtig iets naar binnen om de kaart te ontgrendelen.
		- **b.** Haal de ExpressCard uit het slot **(2)**.

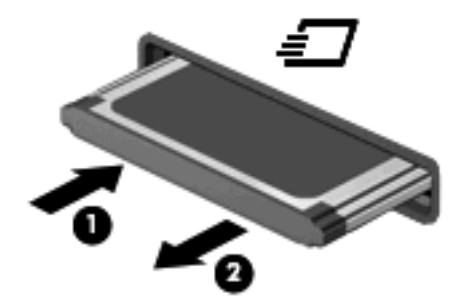

## <span id="page-12-0"></span>**Index**

#### **C**

Configureren, ExpressCards [4](#page-9-0)

#### **D**

Digitale kaart definitie [1](#page-6-0) plaatsen [2](#page-7-0) stopzetten [3](#page-8-0) verwijderen [3](#page-8-0)

#### **E**

**ExpressCard** beschermplaatje verwijderen [5](#page-10-0) configureren [4](#page-9-0) definitie [4](#page-9-0) plaatsen [5](#page-10-0) stopzetten [6](#page-11-0) verwijderen [6](#page-11-0)

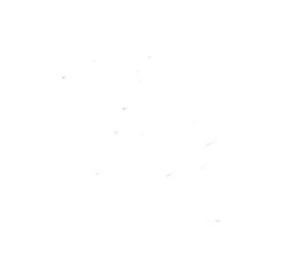